## How to Delete a Department on Card Account

1. From Card Fueling module, click Card Accounts. This will open the Account search screen.

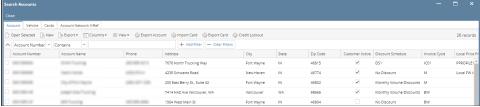

Select a card account. Click Open Selected toolbar button. This will open the selected card account. blocked URL

 ${\it 3. \ \, \underline{Click \, \textbf{Departments}} \, tab. \, This \, will \, open \, the \, \textbf{Departments} \, tab \, screen.}$ 

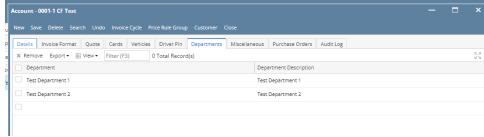

4. Select a department row by clicking the appropriate checkbox. Click more checkboxes if multiple rows will be deleted.

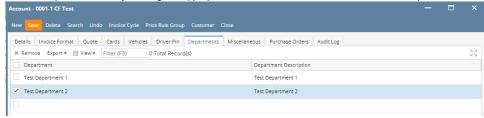

5. Click Remove grid button. Delete message confirmation will prompt, click Yes button. Selected departments will be removed from the grid area.

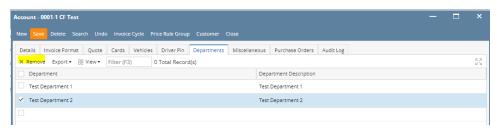

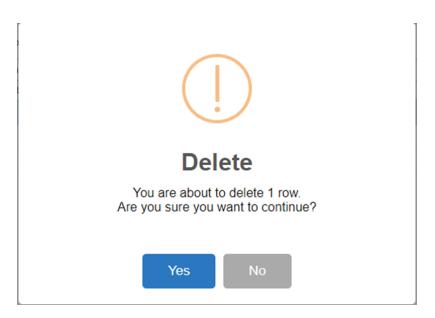

6. Click Save toolbar button.